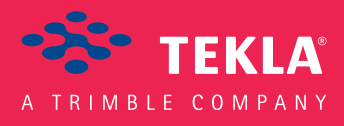

## Tekla Structures FlexNet Licensing Quick Guide

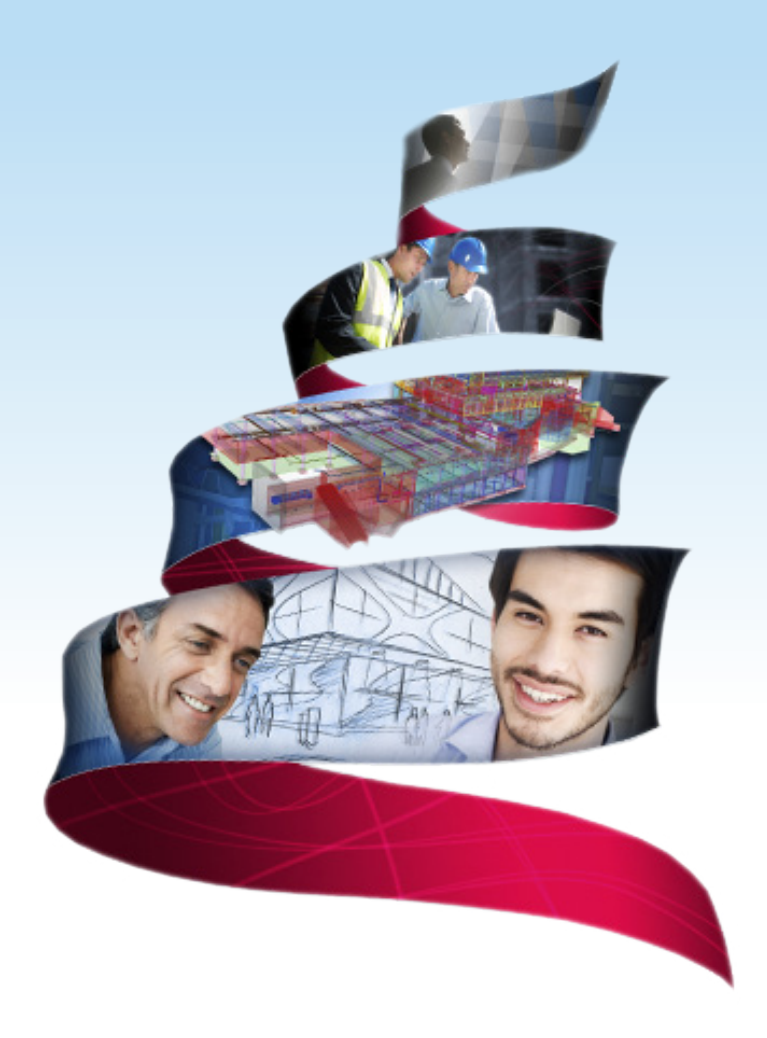

Product version 21.0 March 2015

©2015 Tekla Corporation

## Contents

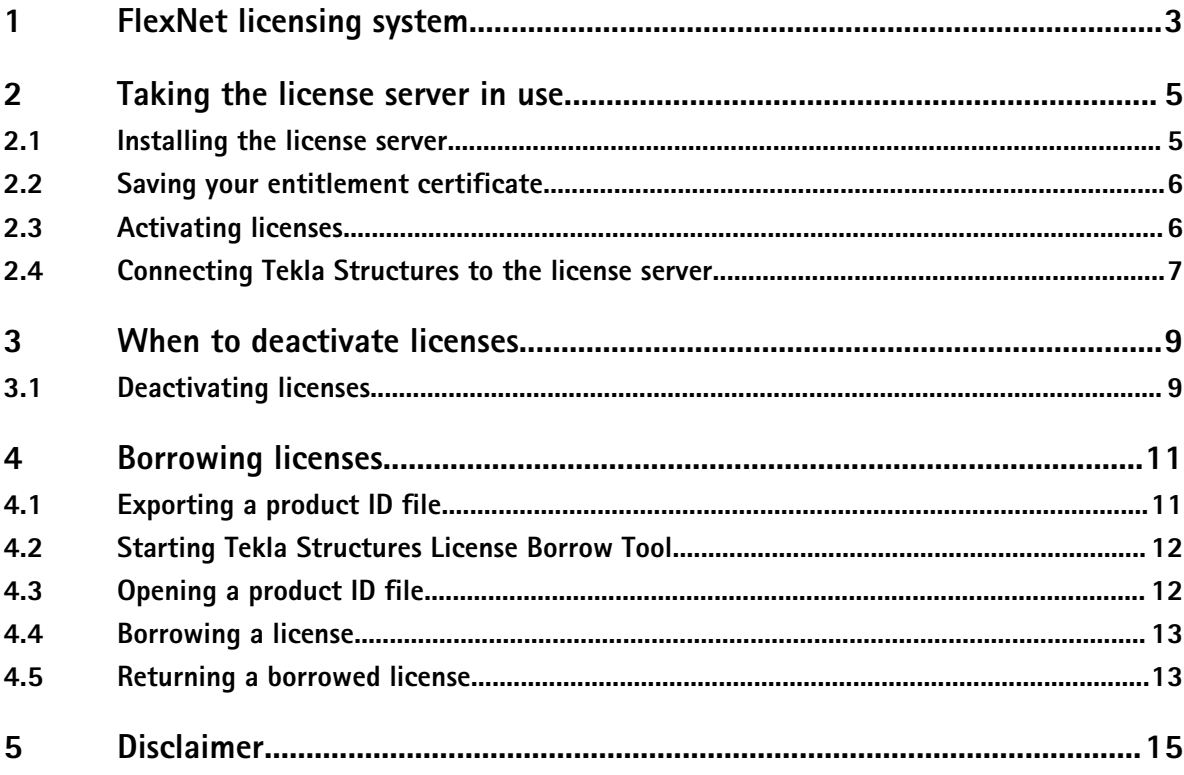

# <span id="page-2-0"></span>**1** FlexNet licensing system

Tekla Structures uses an activation-based licensing system called FlexNet. FlexNet is a product by Flexera Software.

In an activation-based licensing system you need to:

- 1. Install and set up a license server either on a Tekla Structures computer or on a separate server computer
- 2. Activate your licenses
- 3. Point each computer with Tekla Structures to the license server (if the license server is on a separate server computer)

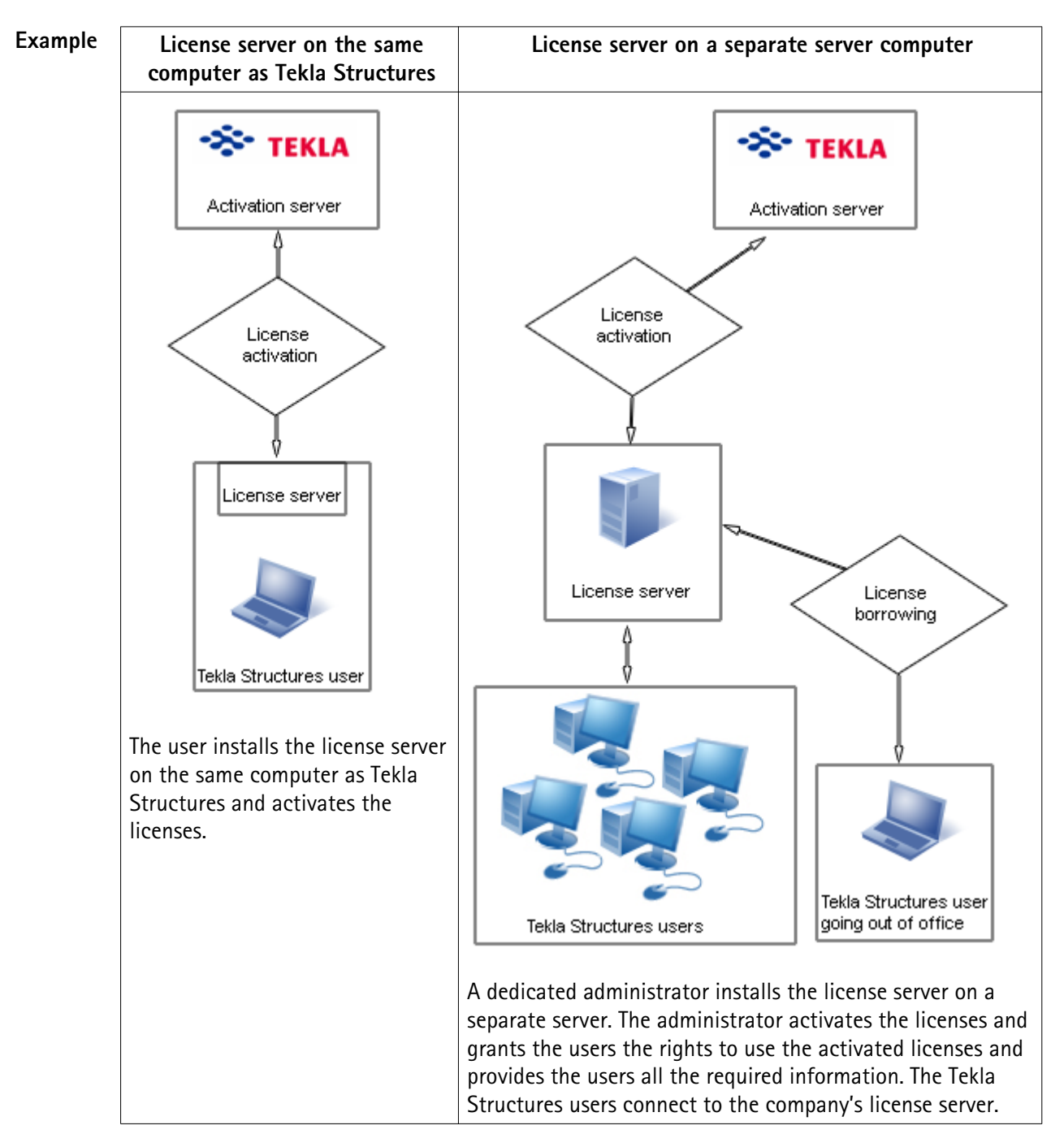

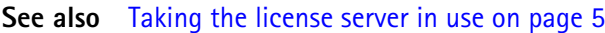

# <span id="page-4-0"></span>**2** Taking the license server in use

To take your license server in use, follow the workflow below:

- 1. Installing the license server on page 5
- 2. Saving your entitlement certificate on page 5
- 3. [Activating licenses on page 6](#page-5-0)
- 4. [Connecting Tekla Structures to the license server on page 7](#page-6-0)

You do not need to connect Tekla Structures to the license server manually if the license server is on the same computer as Tekla Structures.

#### **2.1 Installing the license server**

Install the license server. This is phase 1 in the workflow Taking the license server in use on page 5.

If you are using other licensing services, you need to stop them before you install the Tekla Structures license server. When you have completed installing the Tekla Structures license server, you can restart the other licensing services.

To install the license server:

- 1. Go to [Tekla Downloads](http://downloads.tekla.com/) and run the latest license server installation.
- 2. For standard setup, select the options **Automatic** and **Complete**.

Use the **Manual** installation if you are an advanced user of FlexNet or Flexlm licensing.

**See also** Manually installing Tekla Structures licensing service

### <span id="page-5-0"></span>**2.2 Saving your entitlement certificate**

Save your entitlement certificate. This is phase 2 in the workflow [Taking the license server in](#page-4-0) [use on page 5.](#page-4-0)

As a preliminary action for transferring license rights from Tekla to your license server, you need to save the entitlement certificate.

To save the entitlement certificate:

1. Open your e-mail application.

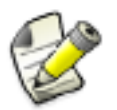

If you use a web-based e-mail service, open the e-mail service in Internet Explorer to save the entitlement certificate. Other web browsers may convert the EntitlementCertificate.html file into an unusable format.

- 2. Open the e-mail containing the entitlement certificate.
- 3. Save the attached EntitlementCertificate.html file preferably in the .. \TeklaStructures\License\Server folder.

The entitlement certificate states the configurations, quantities and activation IDs of your Tekla Structures licenses. The entitlement certificates are not computer-specific. This means that you can activate licenses from several entitlements on one license server and you can activate licenses from one entitlement (containing several licenses) on several license servers.

### **2.3 Activating licenses**

Activate your licenses. This is phase 3 in the workflow [Taking the license server in use on](#page-4-0) [page 5.](#page-4-0)

Activate the licenses on the license server to use Tekla Structures. When you activate the licenses, the license rights are transferred from the activation server at Tekla to the license server. Use **Tekla Structures License Administration Tool** for activating licenses.

To activate your licenses:

- 1. Click **Start** --> **All Programs** --> **Tekla Structures Licensing** --> **Tekla Structures License Administration Tool**.
- 2. When you open **Tekla Structures License Administration Tool** for the first time, you can enable the automatic notification functionality.

Do no use the automatic notification functionality if you are using some other FlexNet license and license server administration tool, such as FlexNet Manager.

3. If you did not save the entitlement certificate in the . . \TeklaStructures \License\Server folder, you need to open the entitlement certificate manually. To do so, click **Open...**, select EntitlementCertificate.html, and click **Open**.

- <span id="page-6-0"></span>4. Select the number of licenses to activate.
- 5. Click **Activate**.

Your license server contacts the activation server at Tekla.

The activated licenses are displayed under the **Activated Licenses** area.

If you installed Tekla Structures and the license server on the same computer, the system automatically uses the license server on the computer when you start Tekla Structures.

If you installed Tekla Structures and the license server on separate computers, you need to connect Tekla Structures to the license server when you start Tekla Structures for the first time.

### **2.4 Connecting Tekla Structures to the license server**

Connect Tekla Structures to the license server. This is phase 4 in the workflow [Taking the](#page-4-0) [license server in use on page 5](#page-4-0).

If Tekla Structures and the license server are installed on separate computers, you need to connect Tekla Structures to the license server when you start Tekla Structures for the first time.

• To connect Tekla Structures to the license server, enter the port@host information in the **Connect to License Server** dialog box.

The host name and port must correspond with the host name and port found in the tekla.lic file on the server computer located at ..\TeklaStructures\License

\Server. The license server administrator informs users about the license server name and port number.

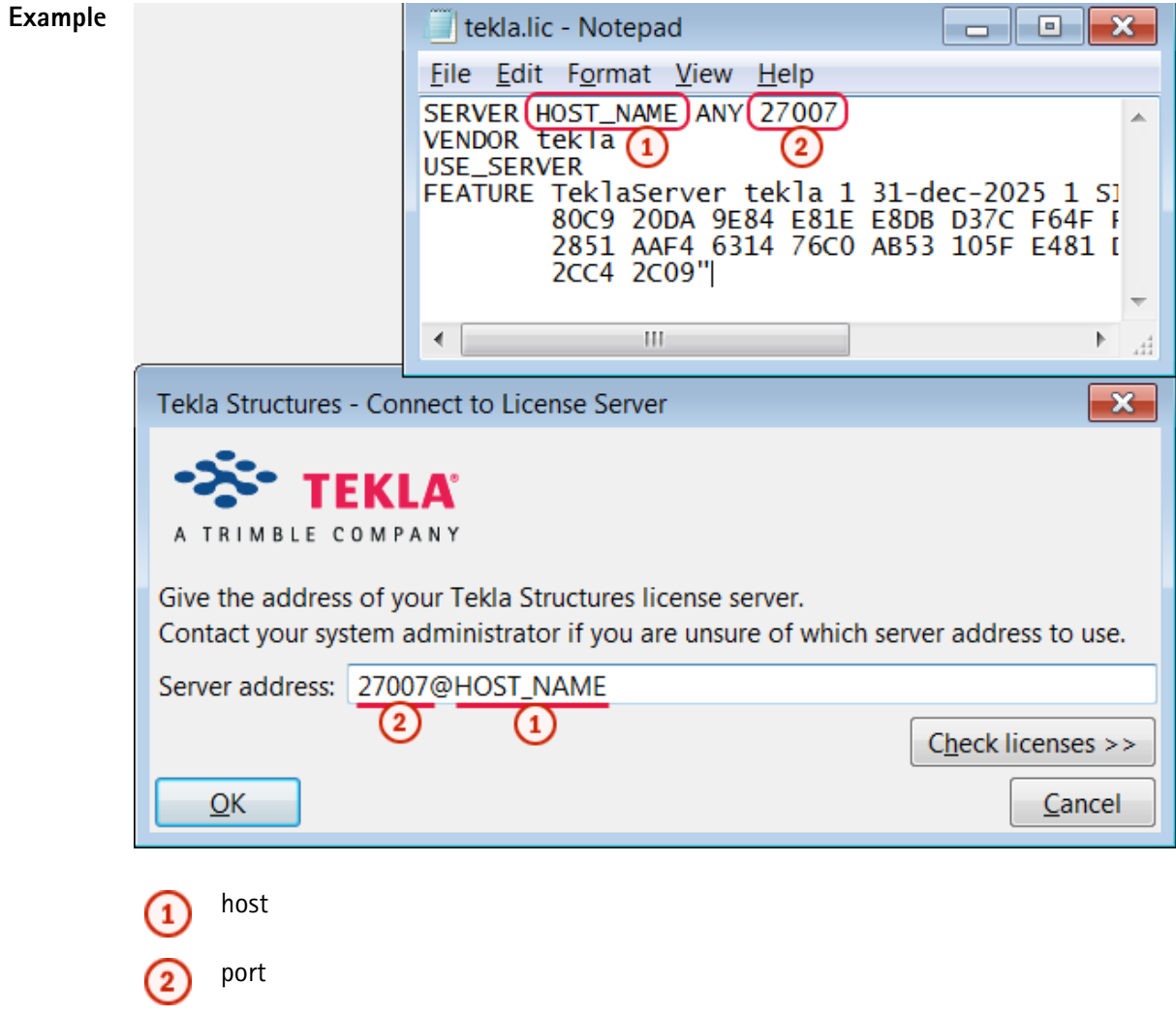

If there is more than one license server available with activated licenses, you can define a primary and a secondary server in the **Connect to License Server** dialog box as follows: 27007@HOST\_NAME\_1;27008@HOST\_NAME\_2

# <span id="page-8-0"></span>**3** When to deactivate licenses

Deactivate your licenses in the following cases.

License management

- Before activating the next temporary or permanent license in the license chain
- Before changing the license server

Making changes on your computer

- Before rehosting the license server from one computer to another
- Before reinstalling Windows on the server computer
- Before reformatting the server computer
- Before doing any maintenance on the server system, such as changing hardware or the IP address of the computer

See also **Deactivating licenses on page 9** 

### **3.1 Deactivating licenses**

To deactivate your licenses:

- 1. Close Tekla Structures.
- 2. Click **Start** --> **All Programs** --> **Tekla Structures Licensing** --> **Tekla Structures License Administration Tool** .
- 3. Go to the **Statistics** tab.
- 4. Ensure that nobody is using the licenses you want to deactivate.
- 5. Go to the **Licenses** tab.
- 6. Select the licenses you want to deactivate.

You need to deactivate all the licenses that are displayed in the same row under the **Activated Licenses** area.

#### 7. Click **Deactivate**.

After deactivating the licenses you can activate them on the same or on a different server.

## <span id="page-10-0"></span>**4** Borrowing licenses

You can borrow an activated license from the license server when you work offline and no license server is installed on your computer. The borrowed license is transferred from the license server to your computer, so it is not available for other users during the borrowing period.

To borrow licenses, follow the workflow below:

- 1. Exporting a product ID file on page 11
- 2. [Starting Tekla Structures License Borrow Tool on page 12](#page-11-0)
- 3. [Opening a product ID file on page 12](#page-11-0)
- 4. [Borrowing a license on page 13](#page-12-0)
- 5. [Returning a borrowed license on page 13](#page-12-0)
- See also [Starting Tekla Structures License Borrow Tool on page 12](#page-11-0) [Borrowing a license on page 13](#page-12-0)

### **4.1 Exporting a product ID file**

Export a product ID file. This is phase 1 of the workflow Borrowing licenses on page 11.

To display only the activated licenses in **Tekla Structures License Borrow Tool**, the license server administrator exports a product ID file in the **Tekla Structures License Administration Tool**.

To export a product ID file:

- 1. Start **Tekla Structures License Administration Tool**.
- 2. Click **Export**.
- 3. Enter a name for the product ID file and select a folder where you want to save the file.
- 4. Click **Save**.

<span id="page-11-0"></span>5. Send the product ID file to the Tekla Structures users who need to borrow licenses and inform the users how to use the file.

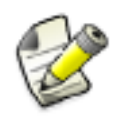

Product ID files are not updated automatically. If you deactivate licenses or activate new licenses for borrowing, you need to export a new product ID file and send it to Tekla Structures users.

See also Opening a product ID file on page 12

### **4.2 Starting Tekla Structures License Borrow Tool**

Start **Tekla Structures License Borrow Tool**. This is phase 2 of the workflow [Borrowing](#page-10-0) [licenses on page 11.](#page-10-0)

You can download and install the latest **Tekla Structures License Borrow Tool** on **Tekla Extranet** --> **Product** --> **Licensing**. The installer is also available on the Tekla Structures installation DVD.

To start **Tekla Structures License Borrow Tool**:

1. Click **Start** --> **All Programs** --> **Tekla Structures License Borrow** --> **Tekla Structures License Borrow Tool**.

The **Borrow from License Server** dialog box opens.

2. Enter the host name of the license server in the **Server** text box. You can also enter the port number with the host name.

You need to use exactly the same port and host name as in the **Connect to License Server** dialog box when starting Tekla Structures.

- 3. Click **OK**.
- See also [Connecting Tekla Structures to the license server on page 7](#page-6-0)

#### **4.3 Opening a product ID file**

Open a product ID file. This is phase 3 of the workflow [Borrowing licenses on page 11](#page-10-0).

When **Tekla Structures License Borrow Tool** starts, the default product ID file (standard.tpi) opens automatically. The file contains all the Tekla Structures configurations and their product IDs. If your license server administrator has exported a product ID file that matches with the activated licenses on your server, open the exported product ID file.

To open a product ID file:

- <span id="page-12-0"></span>1. Click **Open...** in **Tekla Structures License Borrow Tool**.
- 2. Select the product ID file.
- 3. Click **Open**.

The list of licenses is updated in **Tekla Structures License Borrow Tool**.

See also [Exporting a product ID file on page 11](#page-10-0)

### **4.4 Borrowing a license**

Borrow a license from the license server. This is phase 4 of the workflow [Borrowing licenses](#page-10-0) [on page 11.](#page-10-0)

To borrow a license from the license server:

1. Click the **Borrow Until** box and select the expiration date of the borrowing from the calendar.

The maximum borrowing period is one month.

2. Click **Borrow**.

After successful borrowing the **Borrowed Licenses** area displays the borrowed license.

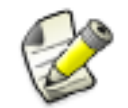

Disconnect your computer from the license server and start Tekla Structures with the borrowed license to ensure that the borrowing succeeded.

See also Returning a borrowed license on page 13

### **4.5 Returning a borrowed license**

Return the borrowed license when you do not need to use it anymore. This is phase 5 of the workflow [Borrowing licenses on page 11.](#page-10-0)

A borrowed license is automatically available on the license server one day after the expiration date. However, you need to return the expired license to the license server to update the **Borrowed Licenses** area in **Tekla Structures License Borrow Tool**. You can return a borrowed license any time during the borrowing period.

To return a borrowed license:

- 1. Connect your computer to the network where you can connect to the license server.
- 2. Close Tekla Structures.
- 3. Start **Tekla Structures License Borrow Tool**.
- 4. Select the **Return** check box in the **Borrowed Licenses** area to select the license to return.
- 5. Click **Return**.

After successful returning the **Borrowed Licenses** area is updated.

**See also** [Borrowing a license on page 13](#page-12-0)

## <span id="page-14-0"></span>**5** Disclaimer

© 2015 Tekla Corporation and its licensors. All rights reserved.

This Software Manual has been developed for use with the referenced Software. Use of the Software, and use of this Software Manual are governed by a License Agreement. Among other provisions, the License Agreement sets certain warranties for the Software and this Manual, disclaims other warranties, limits recoverable damages, defines permitted uses of the Software, and determines whether you are an authorized user of the Software. All information set forth in this manual is provided with the warranty set forth in the License Agreement. Please refer to the License Agreement for important obligations and applicable limitations and restrictions on your rights. Tekla does not guarantee that the text is free of technical inaccuracies or typographical errors. Tekla reserves the right to make changes and additions to this manual due to changes in the software or otherwise.

In addition, this Software Manual is protected by copyright law and by international treaties. Unauthorized reproduction, display, modification, or distribution of this Manual, or any portion of it, may result in severe civil and criminal penalties, and will be prosecuted to the full extent permitted by law.

Tekla, Tekla Structures, Tekla BIMsight, BIMsight, Tedds, Solve, Fastrak and Orion are either registered trademarks or trademarks of Tekla Corporation in the European Union, the United States, and/or other countries. More about Tekla trademarks: [http://www.tekla.com/tekla](http://www.tekla.com/tekla-trademarks)[trademarks.](http://www.tekla.com/tekla-trademarks) Trimble is a registered trademark or trademark of Trimble Navigation Limited in the European Union, in the United States and/or other countries. More about Trimble trademarks:<http://www.trimble.com/trademarks.aspx>. Other product and company names mentioned in this Manual are or may be trademarks of their respective owners. By referring to a third-party product or brand, Tekla does not intend to suggest an affiliation with or endorsement by such third party and disclaims any such affiliation or endorsement, except where otherwise expressly stated.

Portions of this software:

D-Cubed 2D DCM © 2010 Siemens Industry Software Limited. All rights reserved.

EPM toolkit © 1995-2004 EPM Technology a.s., Oslo, Norway. All rights reserved.

Open CASCADE Technology © 2001-2014 Open CASCADE SA. All rights reserved.

FLY SDK - CAD SDK © 2012 VisualIntegrity™. All rights reserved.

Teigha © 2003-2014 Open Design Alliance. All rights reserved.

PolyBoolean C++ Library © 2001-2012 Complex A5 Co. Ltd. All rights reserved.

FlexNet Copyright © 2014 Flexera Software LLC. All Rights Reserved.

This product contains proprietary and confidential technology, information and creative works owned by Flexera Software LLC and its licensors, if any. Any use, copying, publication, distribution, display, modification, or transmission of such technology in whole or in part in any form or by any means without the prior express written permission of Flexera Software LLC is strictly prohibited. Except where expressly provided by Flexera Software LLC in writing, possession of this technology shall not be construed to confer any license or rights under any Flexera Software LLC intellectual property rights, whether by estoppel, implication, or otherwise.

To see the third party licenses, go to Tekla Structures, click **Help** --> **About** and click the **Third party licenses** button.

The elements of the software described in this Manual are protected by several patents and possibly pending patent applications in the European Union and/or other countries. For more information go to page <http://www.tekla.com/tekla-patents>.

## Index

## $\overline{\mathsf{A}}$

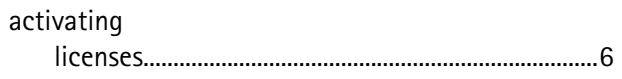

## $\overline{\mathsf{B}}$

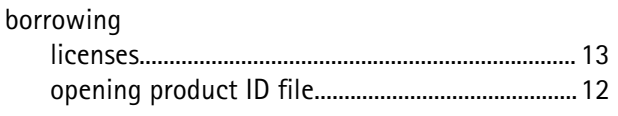

## $\overline{\mathsf{C}}$

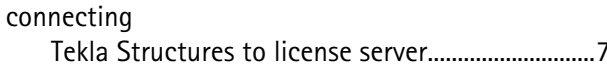

## $\overline{\mathsf{D}}$

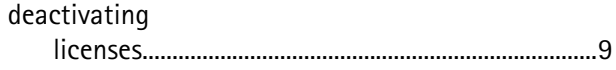

## E

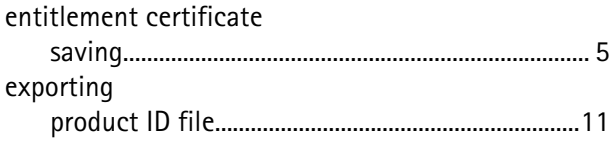

### F

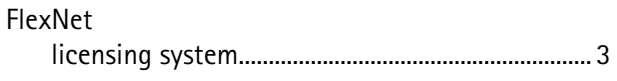

### 

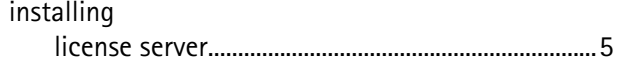

### $\mathsf{L}% _{0}\left( \mathsf{L}_{0}\right) ^{T}=\mathsf{L}_{0}\left( \mathsf{L}_{0}\right) ^{-1}\mathsf{L}_{0}\left( \mathsf{L}_{0}\right) ^{-1}\mathsf{L}_{1}$

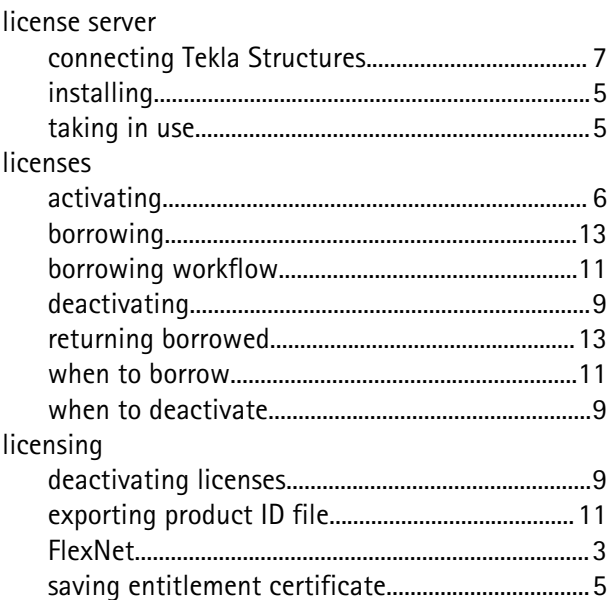

### $\overline{\mathbf{O}}$

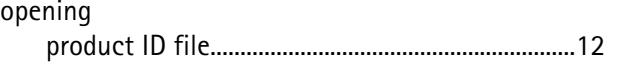

### P

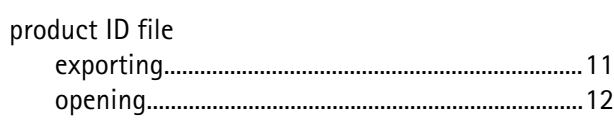

## $R_{\text{ret}}$

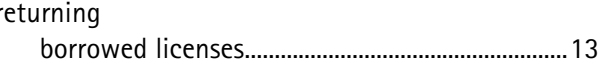

### $\overline{\mathsf{S}}$

starting

Tekla Structures License Borrow Tool..................[12](#page-11-0)